Joining a Zoom Session in Schoology

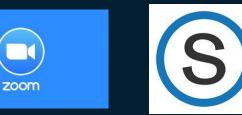

#### Step 1: Sign into your fcpsschools.net Google Account.

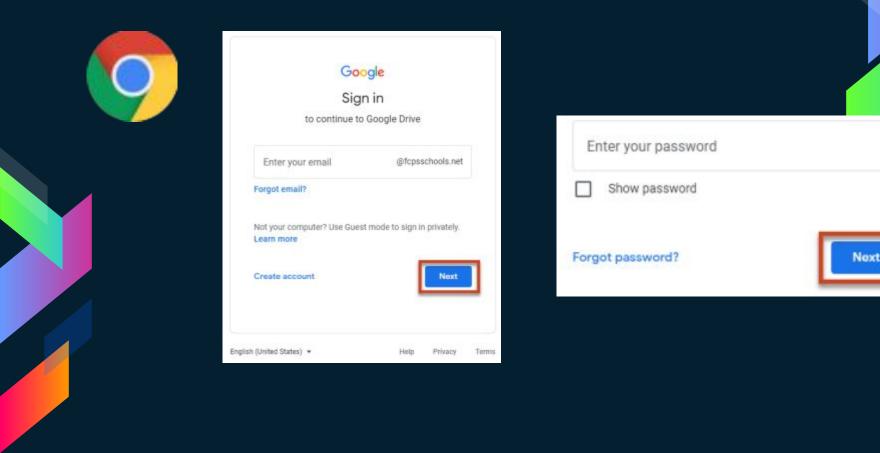

#### Step 2: Sign into Schoology at Ims.fcps.edu,

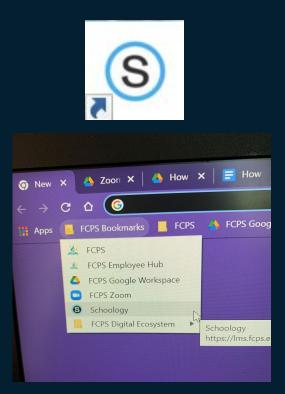

Fairfax County PUBLIC SCHOOLS ENGAGE • INSPIRE • THRIVE

Teachers, Staff and Students, use your FCPS credentials to login

FCPS username

Password

Sign in

# **Step 3: Enter your course and click on Zoom in the left menu.**

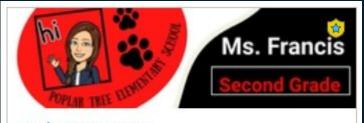

Grade 2 Homeroom Francis, M, Grade 2 Homeroom(01) Poplar Tree Elementary School

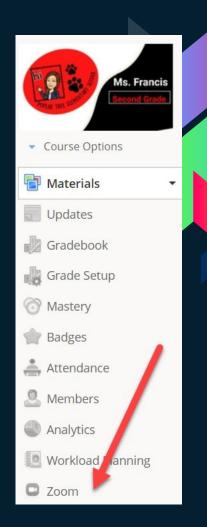

# **Step 4: Find the Zoom meeting and click Join.**

#### zoom

Your current Time Zone and Language are (GMT-04:00) Eastern Time (US and Canada), English 🖉

| Upcoming Meetings | Previous Meetings | Cloud Recordings |                    |
|-------------------|-------------------|------------------|--------------------|
| Start Time        | Торіс             |                  | Meeting ID         |
| Recurring         | Ms. Oehrlein's    | Class            | 924 5890 9706 Join |

## Step 5: The first time you join, you may need to click "Keep" and then click the file to download Zoom.

This type of file can harm your computer. Do you want to keep Zoom\_cm\_fr70ie4....exe anyway?

uter. Do you Keep Discard

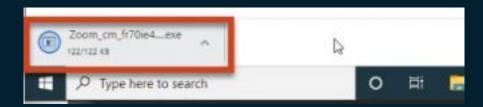

3

|                 |    |  | ^ |
|-----------------|----|--|---|
| Installing Zoom | 45 |  |   |
| 86%             |    |  |   |

#### Step 6: Click "Launch Meeting."

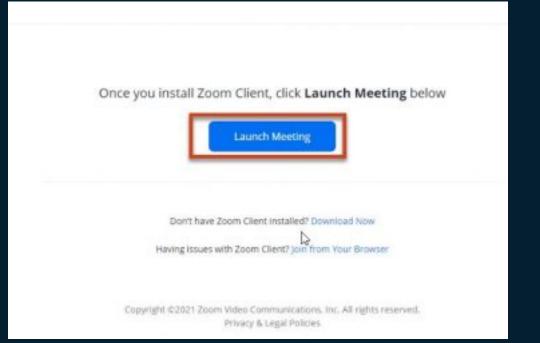

Step 7: If this window pop ups, click "Open Zoom Meetings." Check the box next to "always allow" so that you don't see this message again!

Open Zoom Meetings?

https://myfcpsk12.zoom.us wants to open this application.

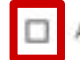

lways allow myfcpsk12.zoom.us to open links of this type in the associated app

Open Zoom Meetings Cancel

### Step 8: When your teacher admits you from the waiting room, choose "Join with Computer Audio."

#### Please wait for the host to start this meeting.

This is a recurring meeting

Ms. Oehrlein's Class

Test Computer Audio

If you are the host, please login to start this meeting.

| Choose ONE of the audio conference options |                          |  |  |  |  |  |
|--------------------------------------------|--------------------------|--|--|--|--|--|
| Phone Call                                 | Computer Audio           |  |  |  |  |  |
|                                            | /                        |  |  |  |  |  |
| Join with Computer Audio                   |                          |  |  |  |  |  |
| Test Speaker and Microphone                |                          |  |  |  |  |  |
|                                            |                          |  |  |  |  |  |
|                                            |                          |  |  |  |  |  |
| Automatically join audio by compute        | r when joining a meeting |  |  |  |  |  |

## Is your teacher sharing their screen? If so, set your view so you can see them and the screen!

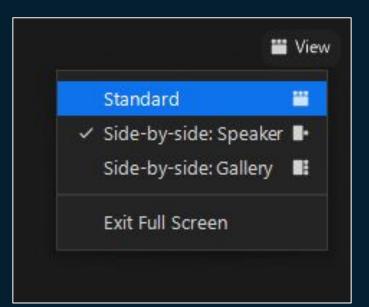

#### Credits

Special thanks to all the people who made and released these awesome resources for free:

- > Presentation template by <u>SlidesCarnival</u>
- > Photographs by <u>Startupstockphotos</u>

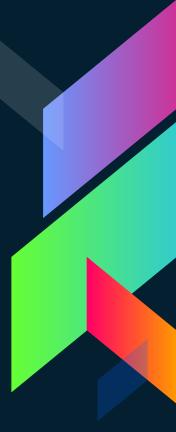

11